# 3.2 入札案件検索

### (1)入札案件検索

入札案件検索画面で,入札に参加する案件を検索します。

① 検索条件を設定します。

※設定できる検索条件はアドバイスを参照してください。

### 2 検索ボタンをクリックします。

※検索する条件を設定しないで,入札案件一覧をクリックすると,過去の案件も含めて, 全入札案件を表示します。

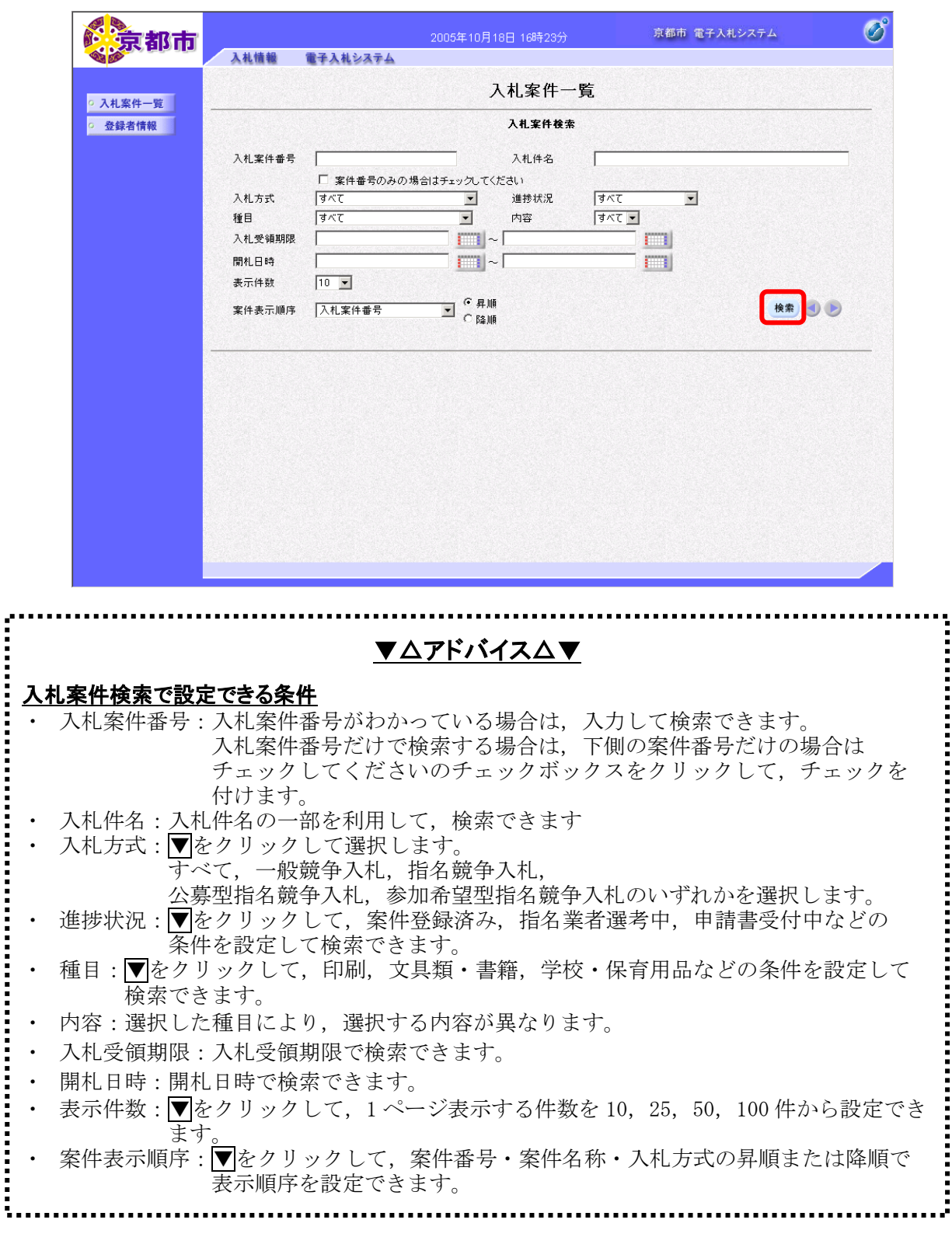

Ĭ

入札案件一覧画面の下に,入札案件が表示されます。

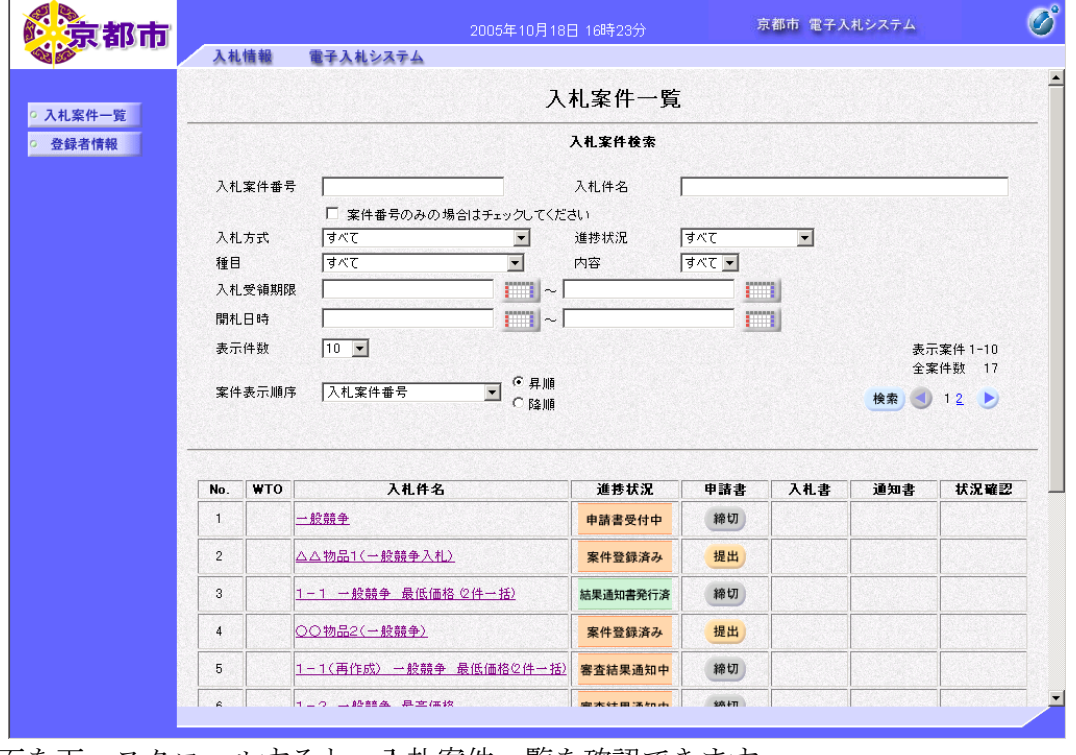

画面を下へスクロールすると,入札案件一覧を確認できます。 入札方式別の操作は、4. 入札方式別の操作を参照してください。

## ▼△アドバイス△▼

### 入札案件一覧画面で表示されるボタンと操作

①ページ切替ボタンをクリックすると,複数ページある入札案件を確認できます。 ②案件表示順序の▼をクリックすると、表示順序を設定できます。 ③表示順序は昇順または降順を設定できます。

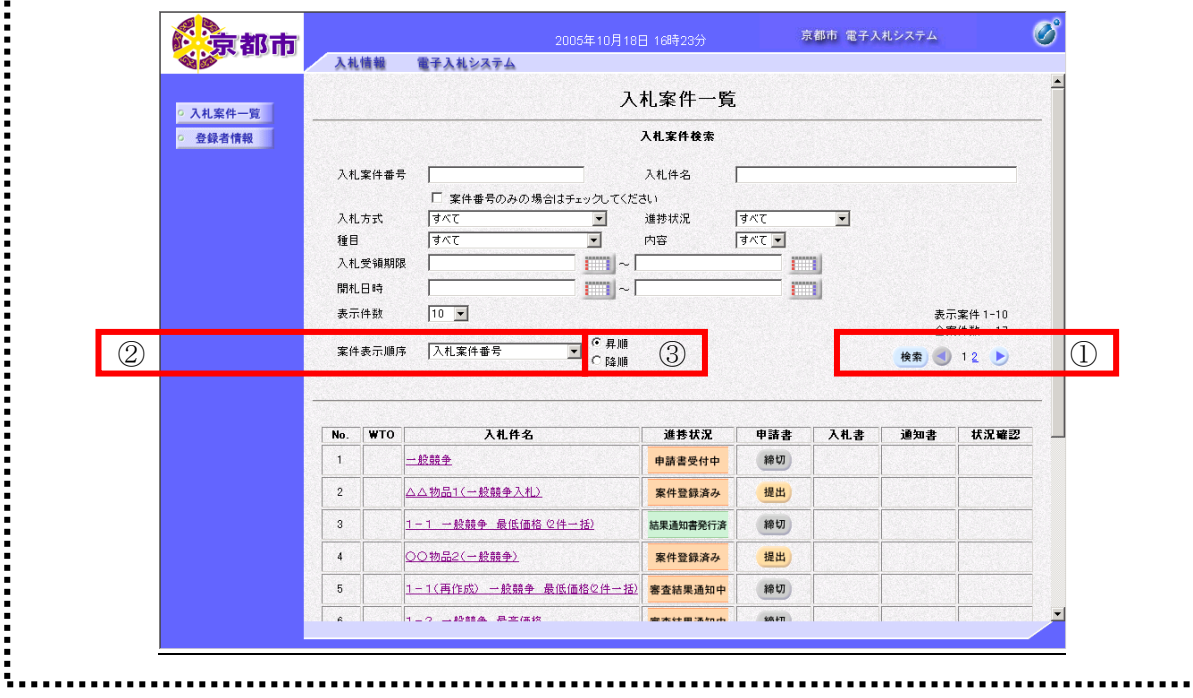

. . . . . . . . . . ▼△アドバイス△▼ 入札案件一覧で表示される情報 ・ 入札件名:調達案件の名称が表示されます。 ・ 進捗状況:入札案件の状況が表示されます。 ・ 申請書:提出・表示・締切ボタンなどが表示されます。 それぞれのボタンをクリックすると,書類の提出・提出内容の確認ができます。 ・ 入札書: 提出·表示·締切ボタンなどが表示されます。 それぞれのボタンをクリックすると,書類の提出・提出内容の確認ができます。 • 通知書:提出·表示·締切ボタンなどが表示されます。 それぞれのボタンをクリックすると,書類の提出・提出内容の確認ができます。 ▼△アドバイス△▼ 入札案件検索で別の条件を設定するには 入札案件検索で設定した検索条件は,新たに検索条件を指定するか,ブラウザを閉じるまで保 存されます。 新たに検索条件を指定する場合は,再度検索条件を設定してください。 ............................ ▼△注 意△▼ 画面上部の日時表示 すべての業務で,画面上部に表示される電子入札システムの日時(日本標準時刻)を基準とし ます。 使用しているパソコンに設定されている時間と,ずれている場合もありますので,特に締切日 時に気を付けてください。

### (2)登録者情報の表示

登録者情報画面で,利用者登録の内容が確認できます。

1 登録者情報をクリックします。

業者概要,登録利用者一覧画面が表示されます。

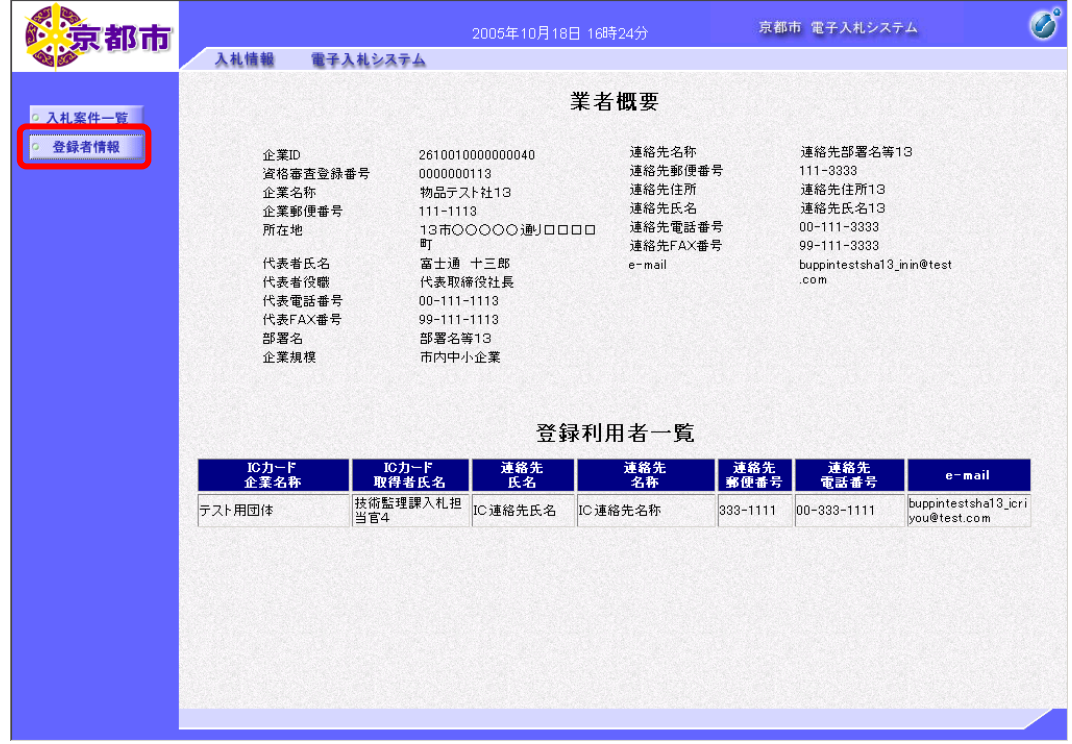

### (3)状況確認

入札書提出以降,京都市の入札状況を確認できます。 ① 入札状況一覧画面で状況確認欄の表示ボタンをクリックします。

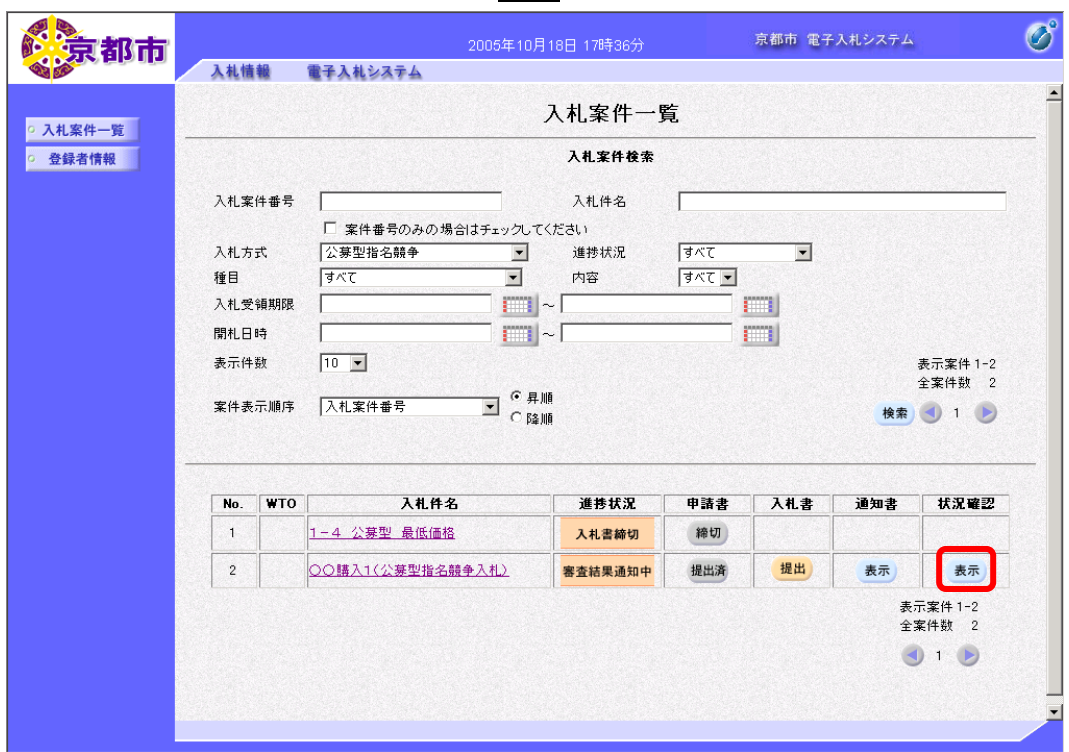

現在の入札状況が表示されます。 作業状況は,入札書受付開始日時以降いつでも確認できます。 戻るボタンをクリックすると,入札案件一覧画面に戻ります。 最新表示ボタンをクリックすると,表示が自動更新されます。

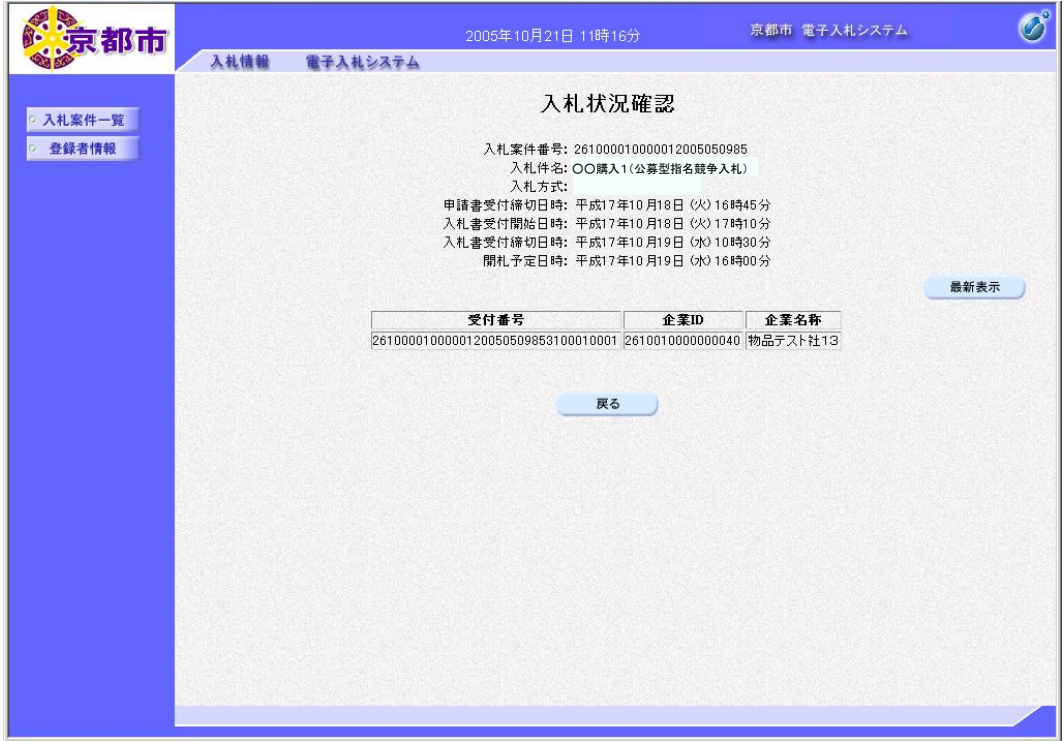